### 寄居町公共施設予約システムについて

## 〇公共施設予約システムを見る

町公式 HP の「寄居町施設予約システム(入口)」にある QR コードを読み込むか、 URL をクリックすると下記のページが表示されます。

パソコンの画面

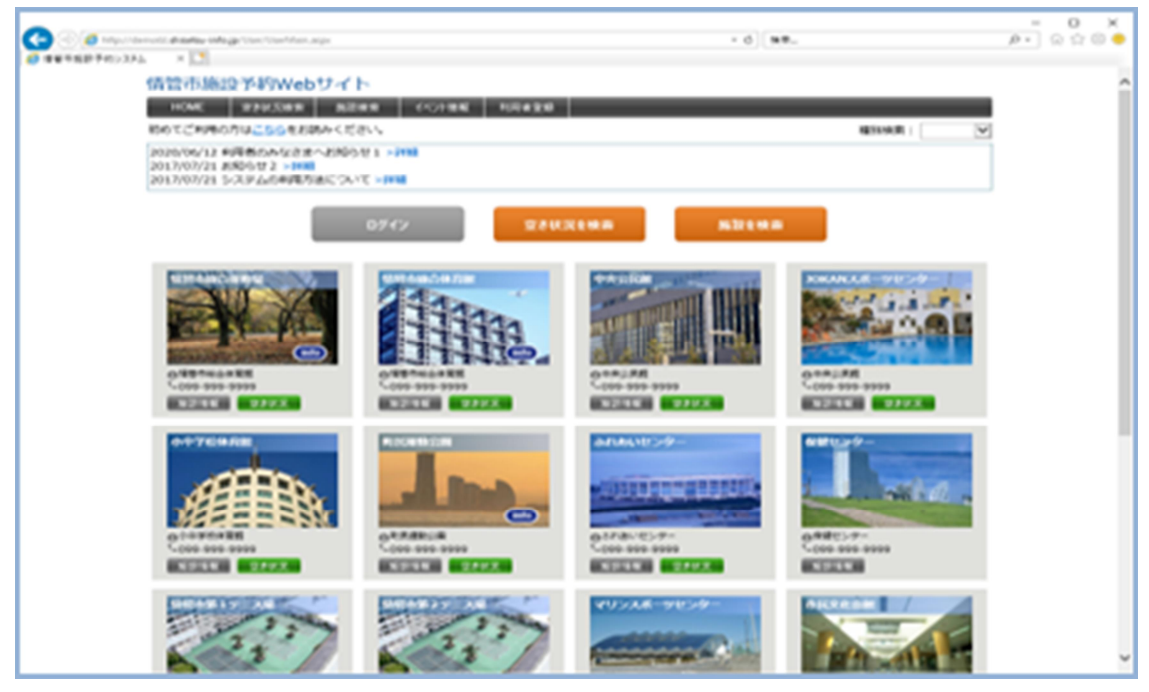

スマートフォンの画面

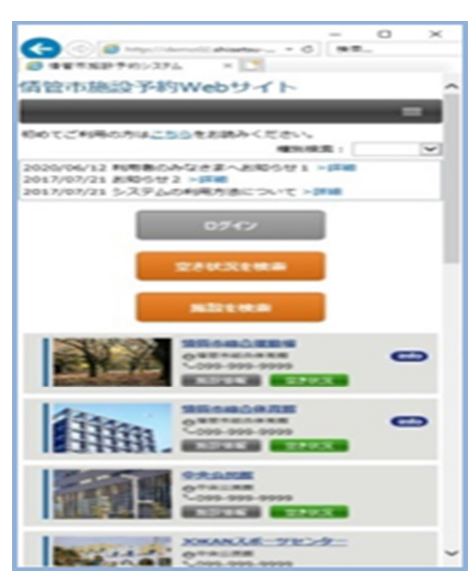

## 〇施設の空き状況を確認する

各施設の空き状況の確認はどなたでもできます。

トップページの 空き状況検索 をクリックまたは利用したい施設の 空き状況 を クリックしてください。

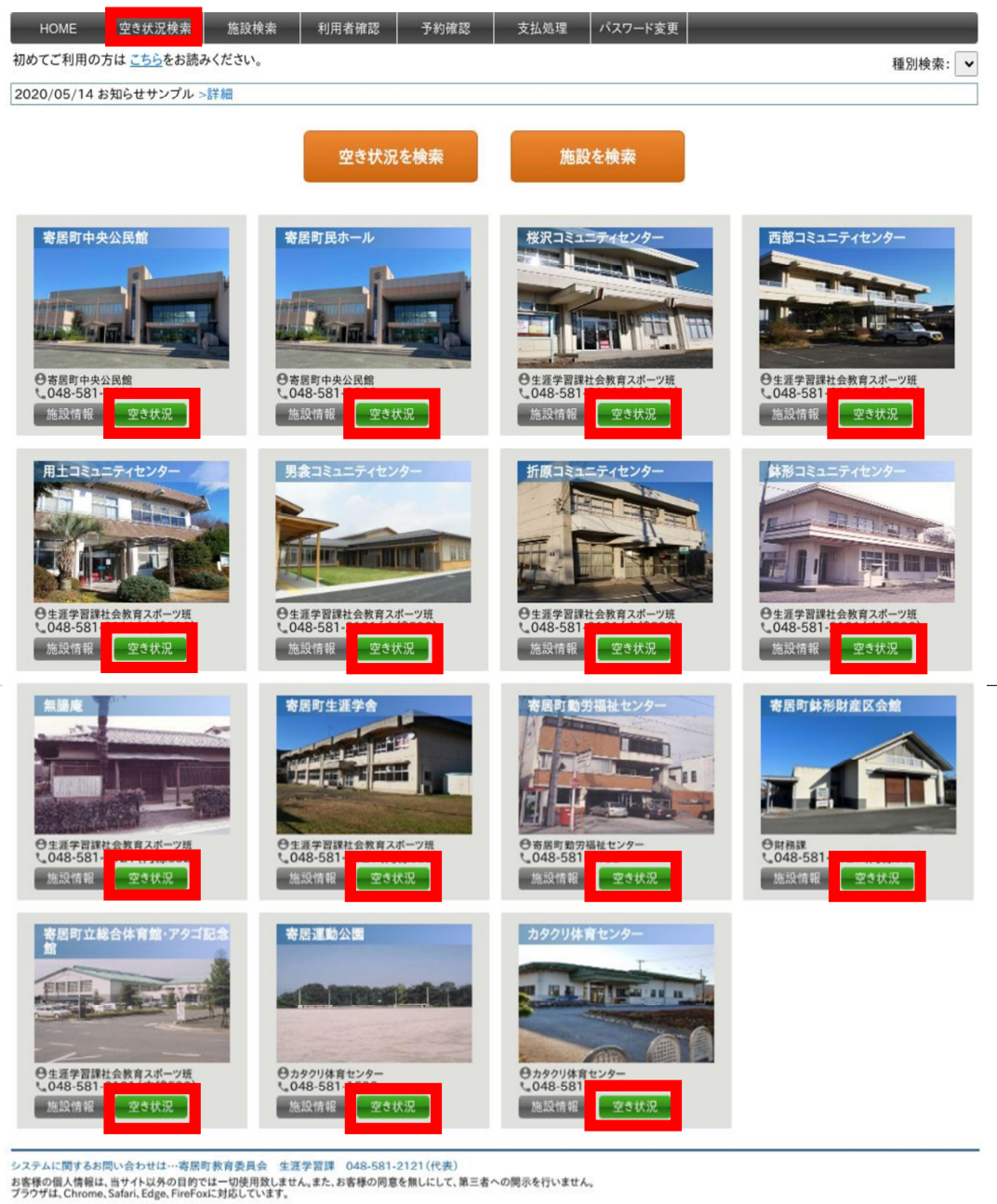

寄居町ホーム 利用規約 よくある質問<br>ight 2024 Town-Yorii All rights reserve

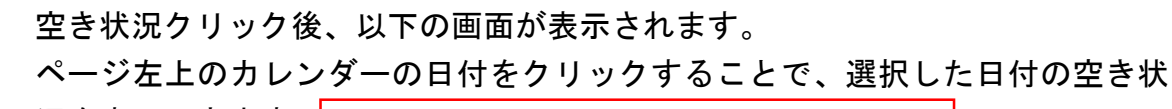

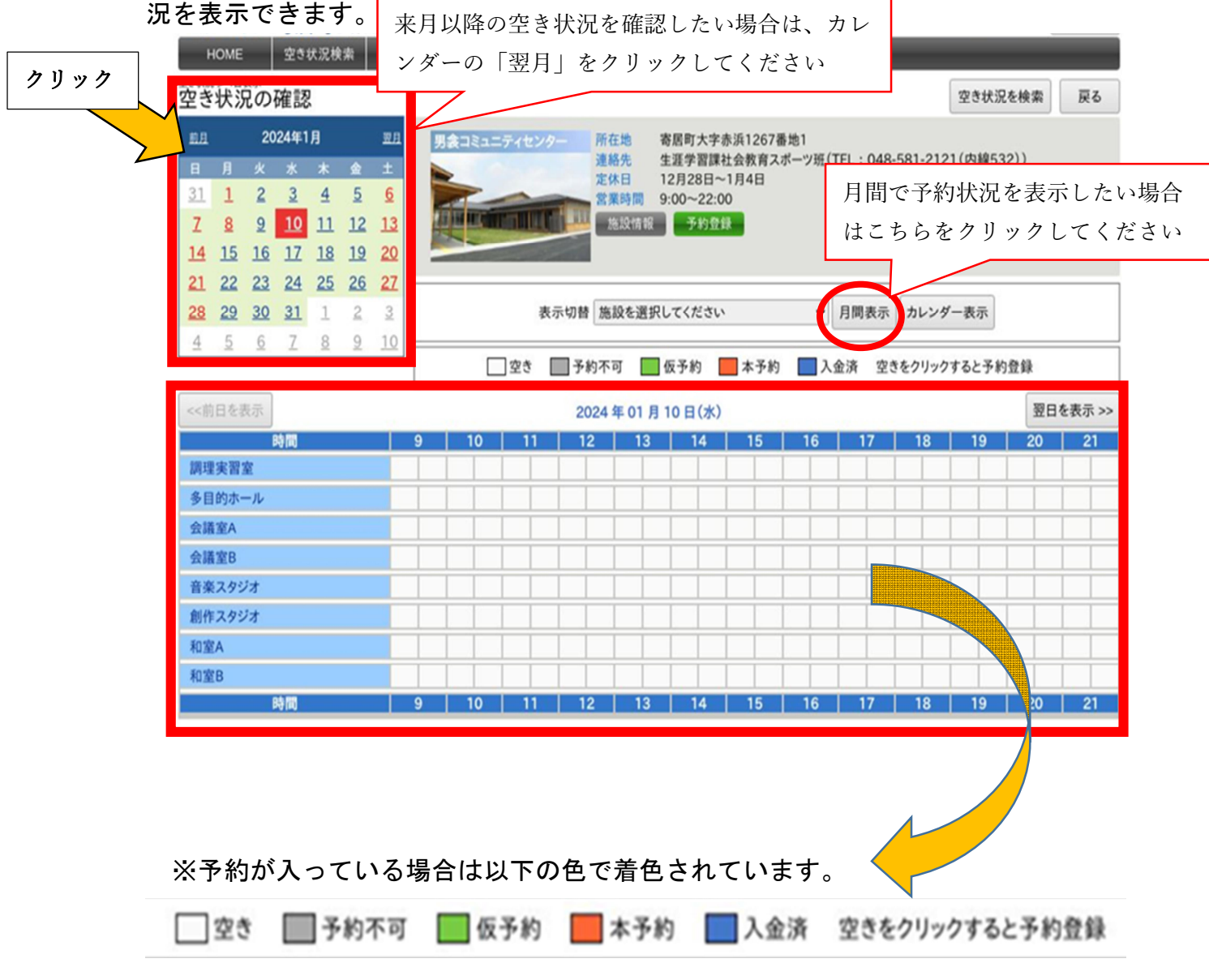

### 〇予約の前に利用者登録をする

★施設の予約には、以下の手順で利用者登録が必要です。

1. 「寄居町公共施設予約システム利用者登録(更新・変更・廃止)申請書」を 予約したい施設の担当窓口へ提出してください。

様式は町 HP からダウンロードできます。

(ただし、下記①②の団体はすでに登録済みなので、新たに提出する必要は ありません)

\*担当窓口 中央公民館:中央公民館・町民ホール 産業振興企業誘致課:勤労福祉センター(よりい会館) 財務課:鉢形財産区会館 生涯学習課:各コミュニティセンター・生涯学舎・無腸庵・総合体育館・ 運動公園・カタクリ体育センター

\*利用者登録できるのは、18才以上の方です。

①社会教育関係団体の承認を受けている団体

団体構成員要件…団体の会員 15 名以上でその過半数が町内在住・在勤であること

②施設の減免申請を提出している団体

団体構成員要件…団体の会員 10 名以上でその 8 割以上が町内在住・在勤・在学で

#### あること

③上記以外の町内の団体(有料で使用される団体)

・団体の代表者又は使用責任者で窓口に申請に来られる方の住所、氏名が 確認できる公的証明書提示

(マイナンバーカード、運転免許証、パスポート、

健康保険証、年金手帳など)

\*2名以上の構成員で構成され、その団体の代表者又は使用責任者の住所 が町内である団体とします。

④上記以外の町外の団体(有料で使用される団体)

・団体の代表者又は使用責任者で窓口に来られる方の住所、氏名が確認で きる公的証明書提示

(マイナンバーカード、運転免許証、健康保険証、パスポート、 年金手帳など)

・熊谷市・深谷市に在学、在勤の方は上記のほか、在学・在勤が確認 できるもの提示(学生証、在学証明書、社員証、勤務証明書など)

\*2名以上の構成員で構成され、その団体の代表者又は使用責任者の住所 が町外である団体とします。

⑤個人利用者

・住所、氏名が確認できる公的証明書提示 (マイナンバーカード、運転免許証、健康保険証、パスポート、 年金手帳など)

★寄居町民で有料の方へ 利用者登録の際、本人確認証明書として「マイナンバーカード」をご提示いた だいた方は、初回の使用料を免除します。 (令和6年度の登録時、1回のみ)

\*熊谷市・深谷市に在住、在学、在勤の方は、使用料が寄居町民と同額となり ます。(ただし、総合体育館・アタゴ記念館、寄居運動公園、カタクリ体育セ ンター、寄居町中央公民館のみ適用)

2.予約に必要なログイン名とパスワードが記入されたアカウント情報をお渡し します。

お渡ししたアカウント情報は大切な情報ですので、厳重な管理を

お願いします。

【注意】

不適切な使用を発見した場合は、利用者登録の抹消または利用の停止を 行う場合があります。

●登録内容の変更や登録の廃止について

利用者登録後に登録情報の変更や廃止をする場合は、上記の1と同様に担当 窓口へ届け出をお願いします。

●利用者登録の更新時期

登録年月日から3年後。(ただし上記①②の団体は毎年別途申請により更新)

# 〇予約をする

予約システムにログインをします。 ログインをクリックしてください。

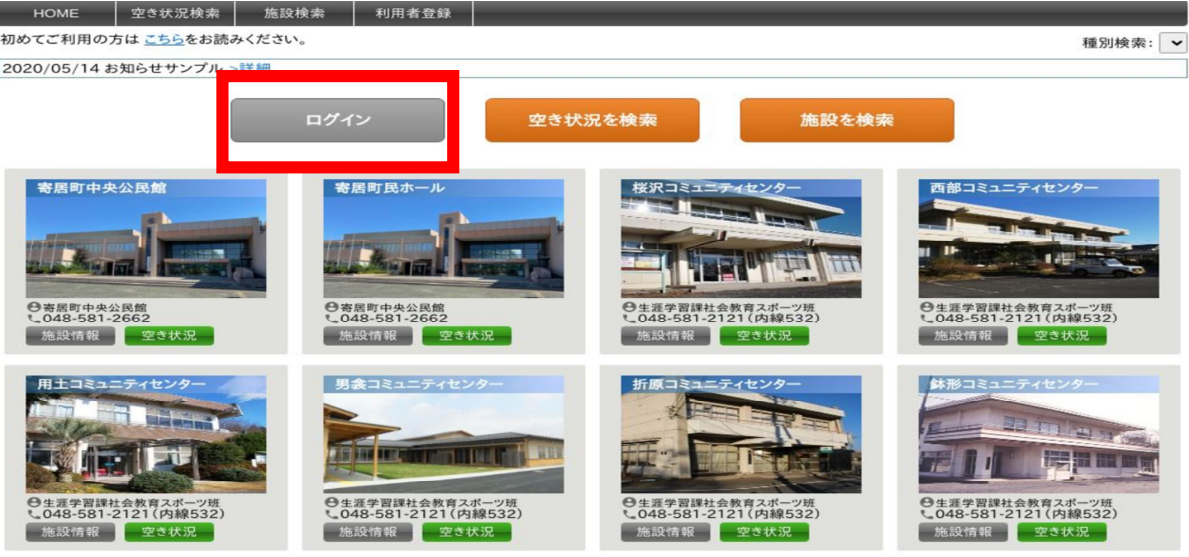

ログインクリック後、以下の画面が表示されます。

利用者登録のときに届けていただいた「ログイン名」と「パスワード」を入力し てください。

(町からログイン名とパスワードをお渡しした方についてはそのログイン名と パスワードを入力してください。)

入力後、ログインをクリックしてください。

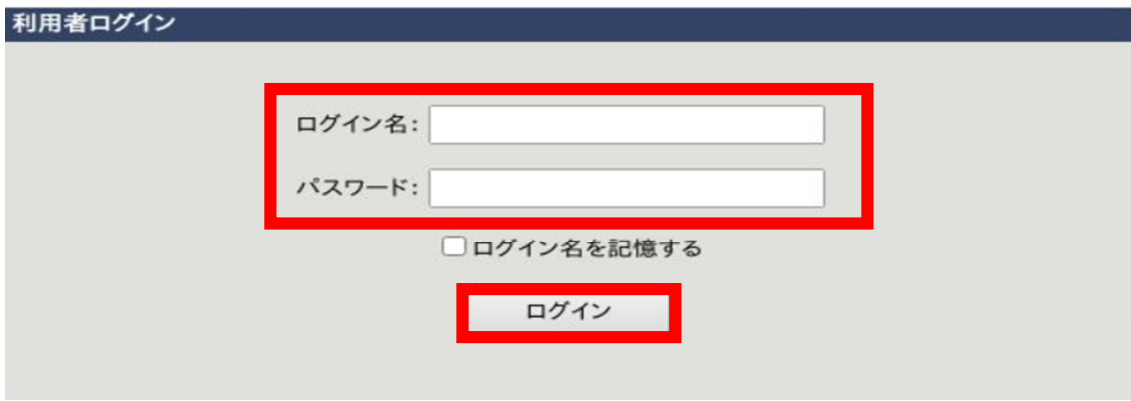

### ログインができましたら、下記の要領で予約を行います。

1 使用する施設の 空き状況 をクリックしてください。

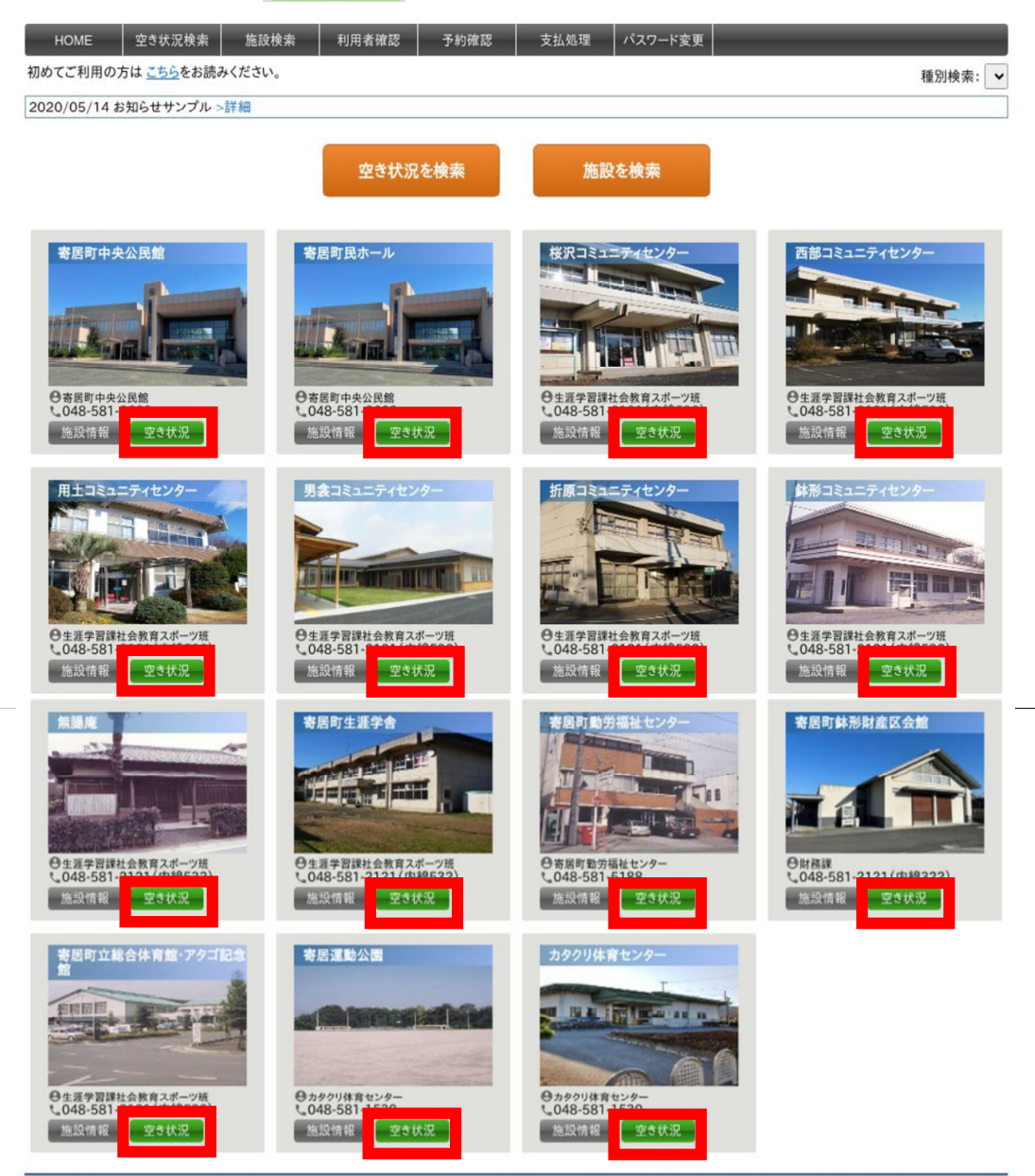

2 空き状況クリック後、以下の画面が表示されます。 ページ左上のカレンダーの日付をクリックすることで、選択した日付の空き 状況が表示されます。表示切替から使用する施設を選択してください。

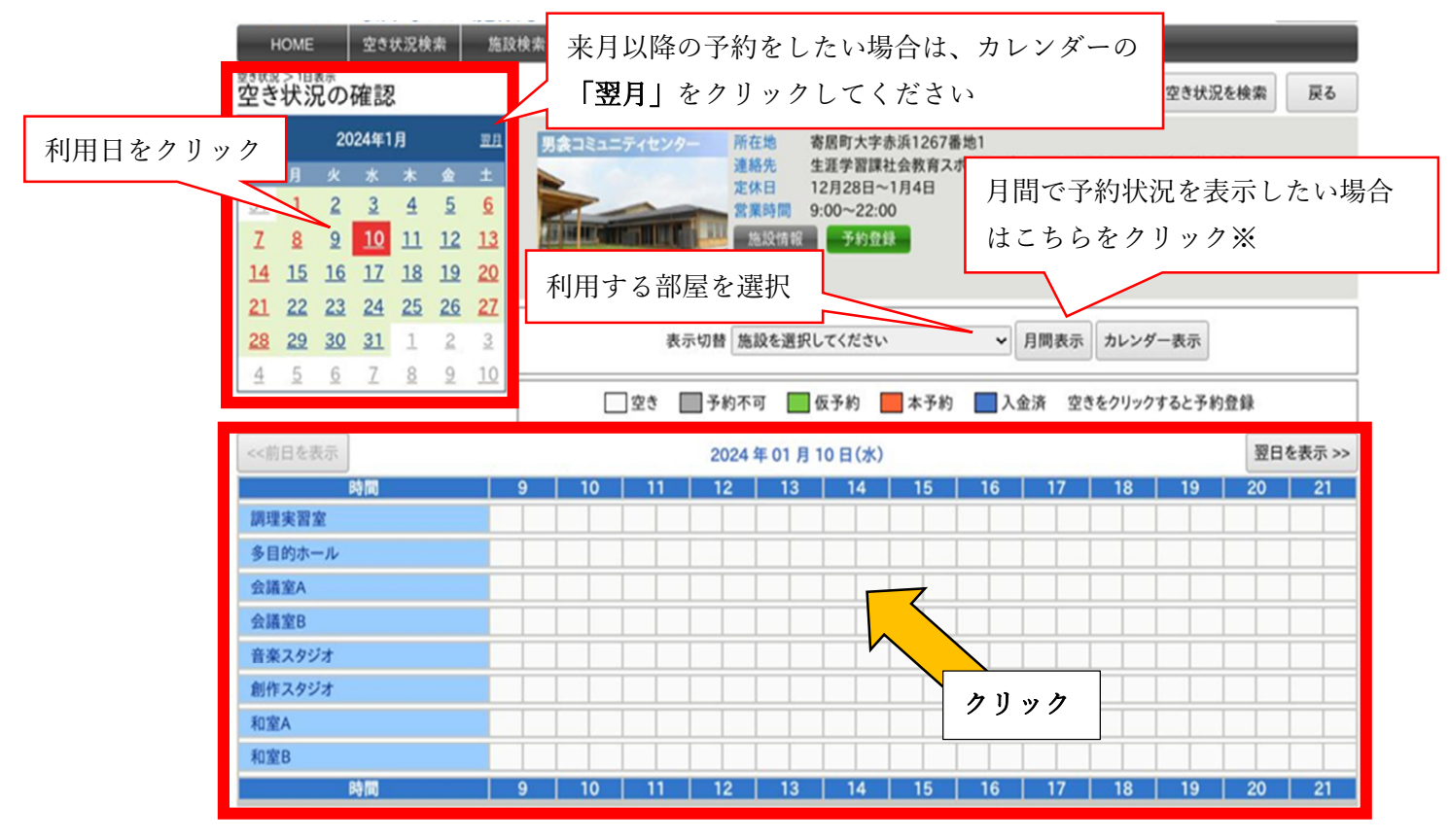

日付と使用する部屋の空き状況を確認後、利用したい部屋と時間の□をクリッ クしてください。

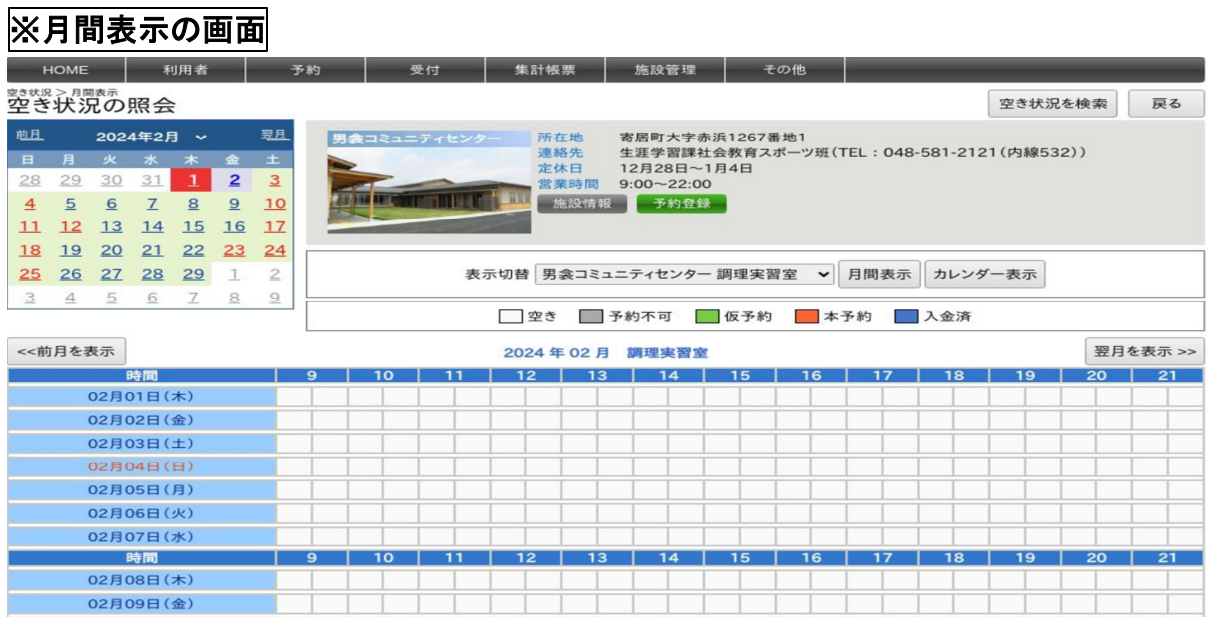

3 □をクリック後、以下の画面が表示されます。

### 必ず入力する項目

・利用者

利用者ログインをしている場合は利用者名が自動で入力されています。

- ・施設:施設名と部屋を v をクリックして選択してください。
- •利用日: | をクリックして利用日を選択してください。
- •利用時間: √ をクリックして利用時間を入力してください。
- ・利用目的:利用目的を入力してください。
- ・利用人数:利用人数を入力してください。
- •実際の利用開始時間と終了時間: をクリックして時間を入力してくだ さい。(勤労福祉センターのみ)

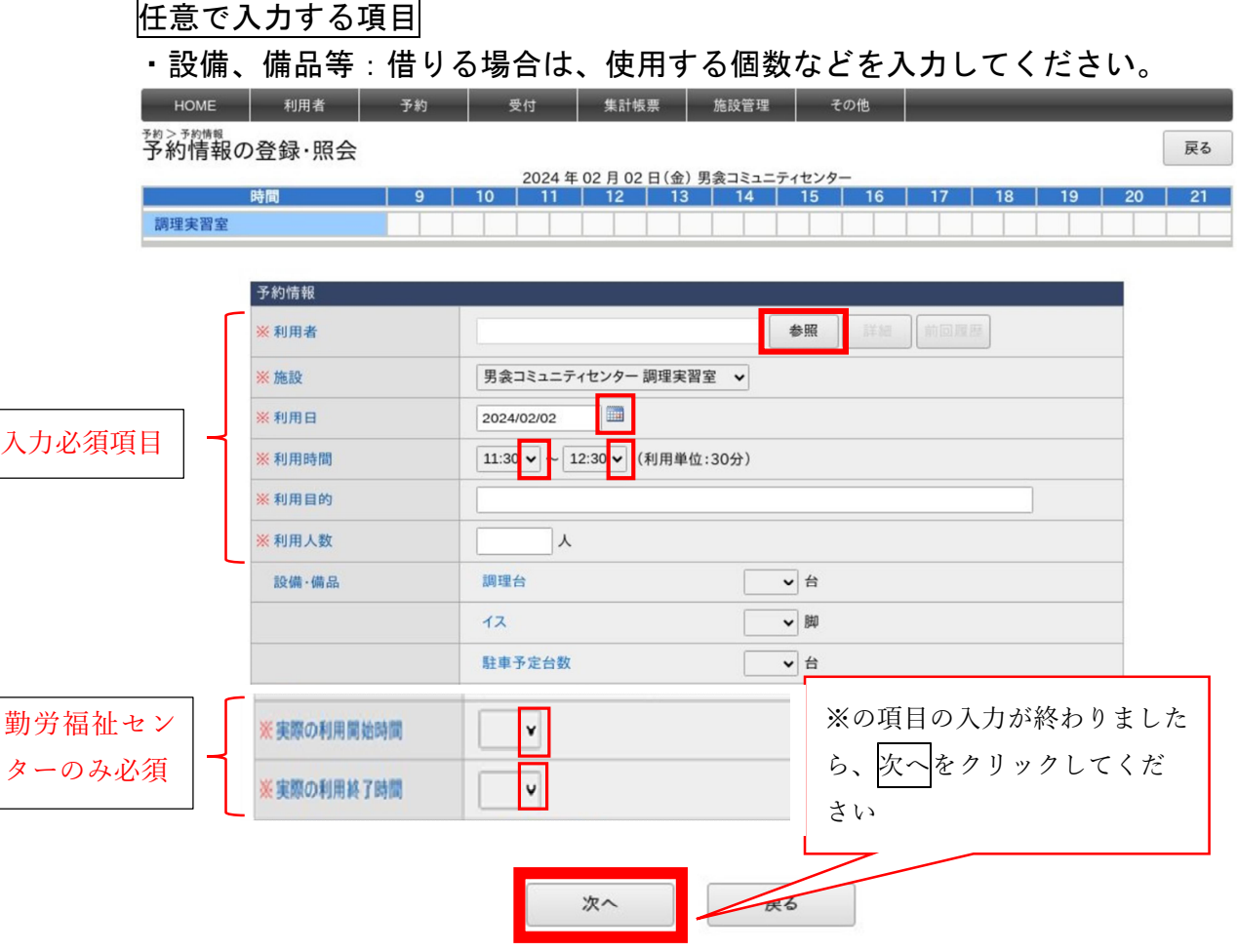

4 予約の「確定」ボタンを押すと「仮予約」の状態になります。 ここで一旦利用者の入力は終了です。

この後、町の施設管理者が予約状況、使用目的を確認し、予約の承認をして 「本予約」となります。

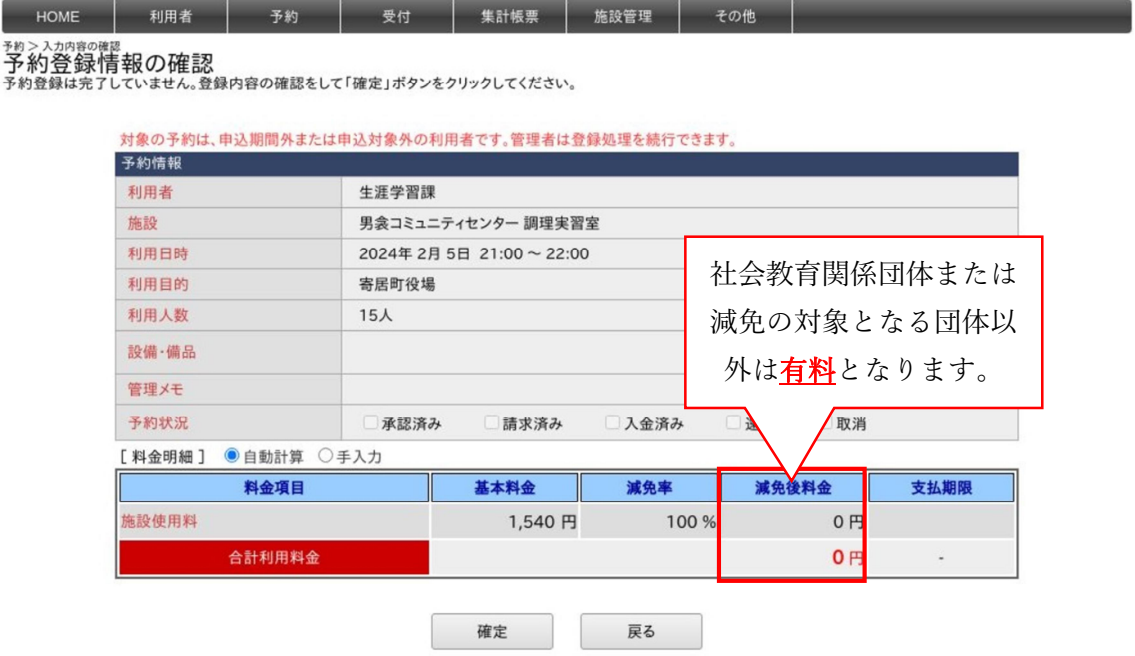

5 使用料有料の個人・団体については、使用料のお支払いが管理者側で確認 できましたら、「入金済み」となります。

お支払いのタイミングは、管理者が予約を承認した後から施設使用前までに なります。

次ページのとおり、登録いただいたメールアドレスに予約承認のメールが届 きますので、施設使用前までに現金か電子決済(キャッシュレス決済)でお支 払いください。

【注意】

※納めていただいた使用料は原則返金いたしませんので、ご注意ください。

十分にご検討のうえ、施設の予約をお願いします。

予約完了後、登録してあるメールアドレスに以下のようなメールが届きます。

差出人 "寄居町施設予約"

送信日時 2024年01月29日 (月) 11:10

To:

標題 【無害化済み】予約承認

<テスト>寄居町公共施設予約システムからのお知らせ

施設の予約を承認しました。

予約番号: 240000036 利用者:示現流剣術寄居支部様 利用施設:寄居町生涯学舎 会議室 利用日: 2024/01/31 利用時間・09:00~22:00 - - - - - - - - 東習と文化伝承 利用目... 利用人数:5人 利用料金 1,000円 支払期限: 2024/01/31 備考 :

有料の方は使用料をお支払いください。 現金の方は窓口へ、キャッシュレス決済の方はシステムからお支払いください。

このメールはシステムより自動配信されています。 返信は受付できませんので、ご了承ください。

施設利用に関するお問い合わせ 生涯学習課社会教育スポーツ班 TEL 048-581-2121 (内線532) 施設予約HP: https: //yorii.shisetsu-info.jp 

6 予約開始日時は今までと同様です。

(予約システムでの申請も紙での窓口申請も同じ取り扱いです。)

7 予約確定後、施設を利用しないことが明らかになった場合は、速やかに施設 担当まで E メール、FAX又は電話でご連絡をお願いします。

仮予約の状態でしたら、利用者が予約システムから予約の変更・取り消しが できます。

【注意】

7の連絡をせずに使用をしない場合が複数回あり、他の利用者の迷惑に なることが続くようでしたら、施設の利用制限をさせていただく場合があ りますのでご注意ください。